## CaptiOnline の文字の大きさ変更

①初期設定の文字の大きさ(小さめ)

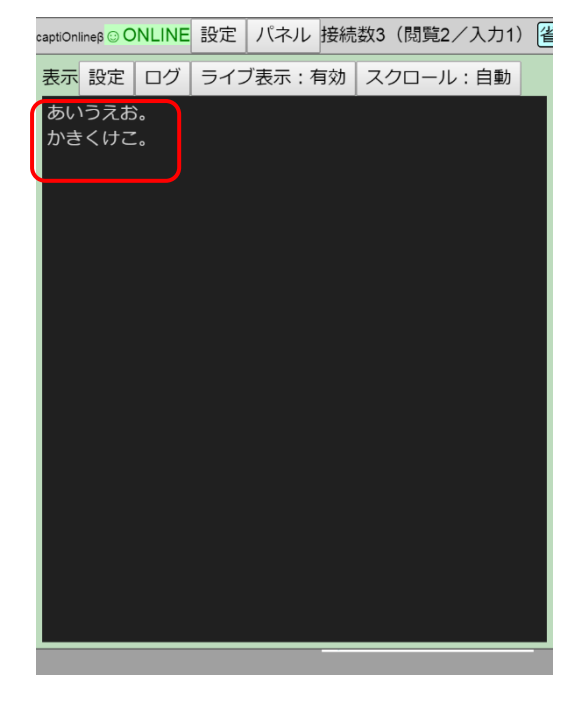

③「適用」をタップ (文字の大きさ等が自動的に変わる)

「閉じる」をタップ

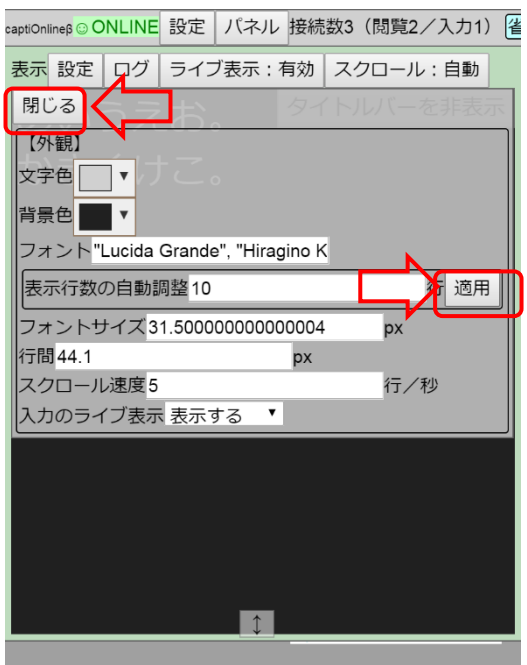

②文字サイズ設定 「表示」パネルの「設定」をタップ (※全体の「設定」とは別) 「表示行数の自動調整」で行数を入力 (5~10 程度・少ないほど文字は大きい)

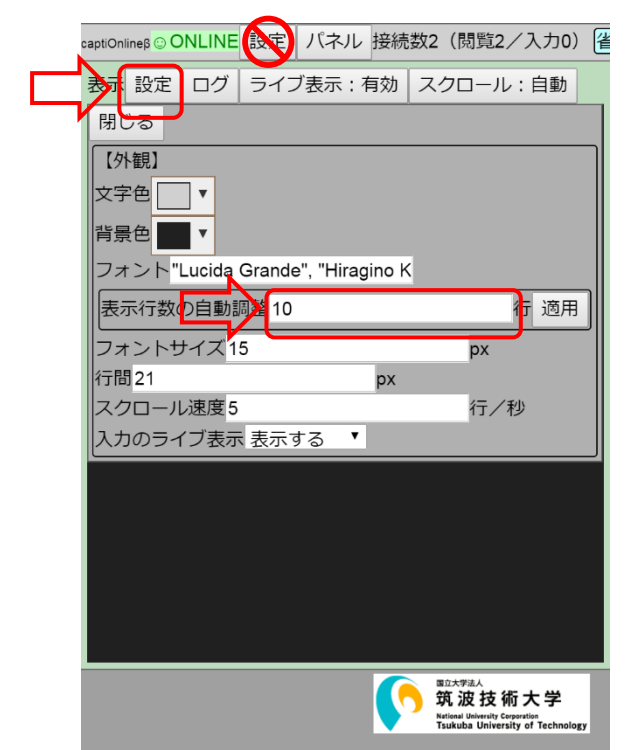

## ④文字の大きさが変わった

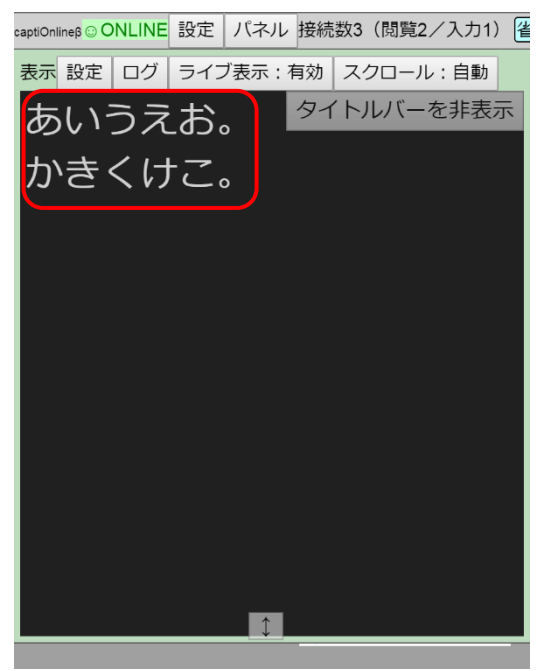